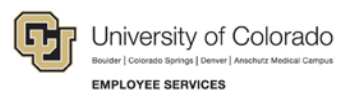

# **Human Capital Management: Step-by-Step Guide**

### **Entering Job Changes**

HCM lets you make changes to an employee's job and position including: Appointment, Campus Box, Supervisor, Appointing Authority, Location, FLSA, Pay Group, Working Title, and Faculty Promotion.

Before you begin, here are a few tips:

- The magnifying glass is called a look up and displays search results for you to select valid field values.
- The book and checkmark lets you spell check text boxes.
- $\bullet$   $\Box$  The trashcan lets you remove an item.
- The down arrow lets you hide, or collapse, sections you do not want to view.

Click the arrow to expand the section.

### **Beginning the Transaction**

- 1. Navigation: **Main Menu**> **Smart Solutions**> **Document Framework**> **Document Collection**.
- 2. Select the **Smart ePAR Non-Pay Actions** tab.
- 3. Under **ePAR Job Change**, click **Add**.

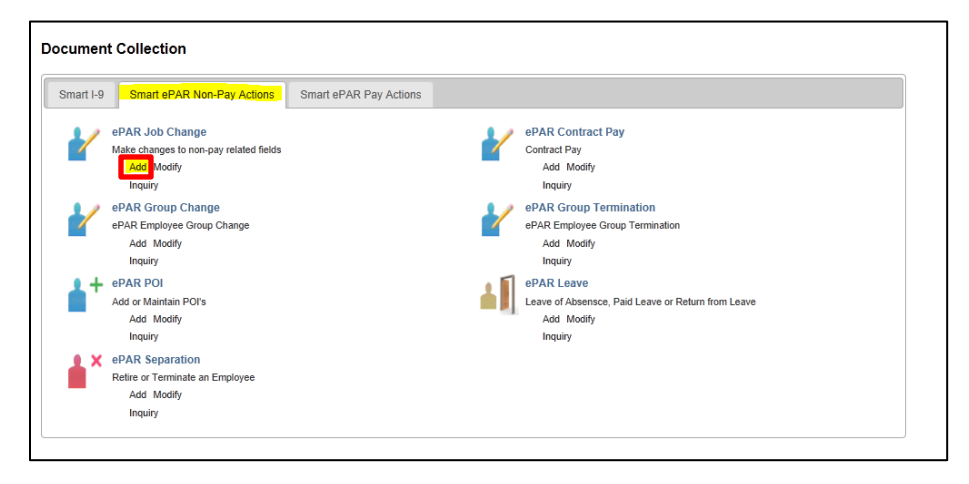

# **Step 1: Employee Selection**

1. Type the Empl ID, or other search criteria, and click **Search**.

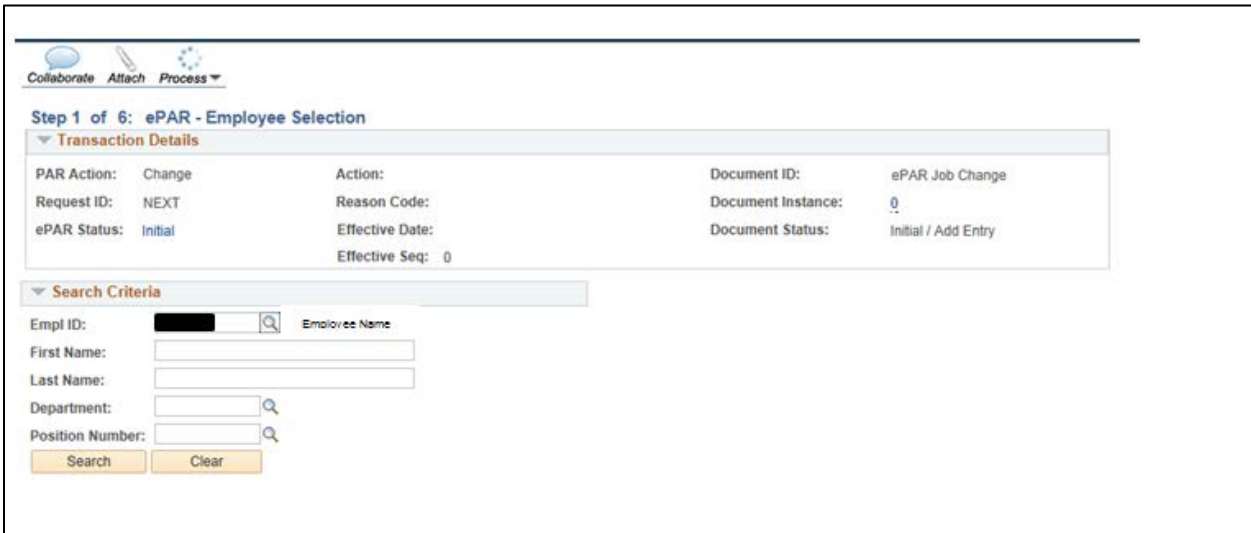

2. Select the checkbox  $\boxtimes$  for the correct employee's record number.

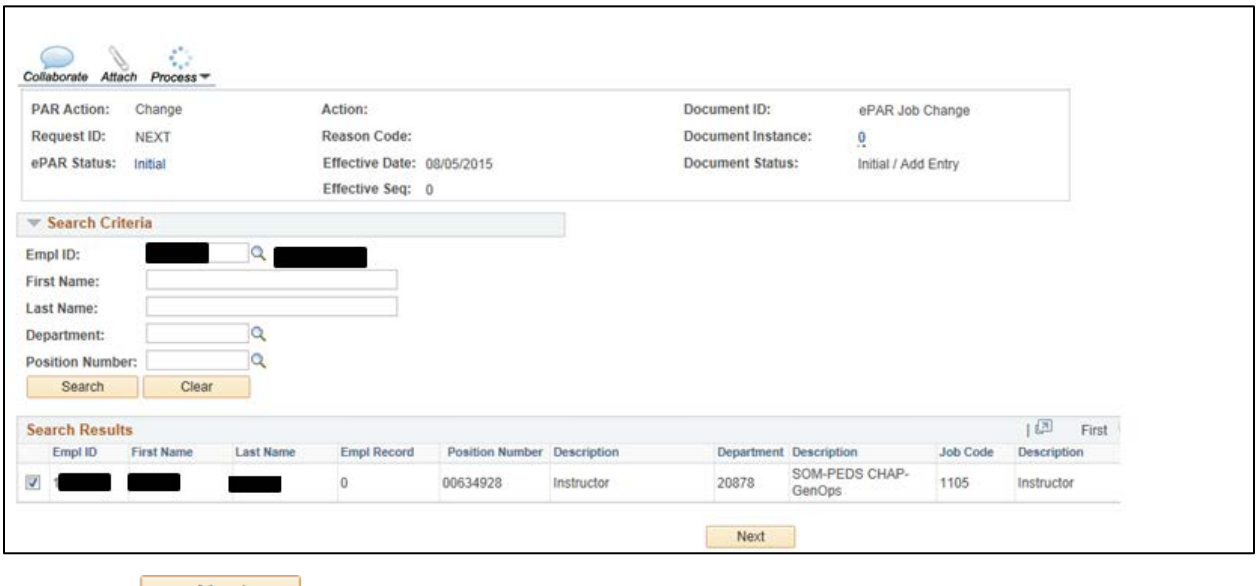

Next 3. Click **Next**.

### **Step 2: Action/Reason**

1. From the **Action** listbox, select an action code.

Depending on the action code you choose, the reason code choices change, as shown below:

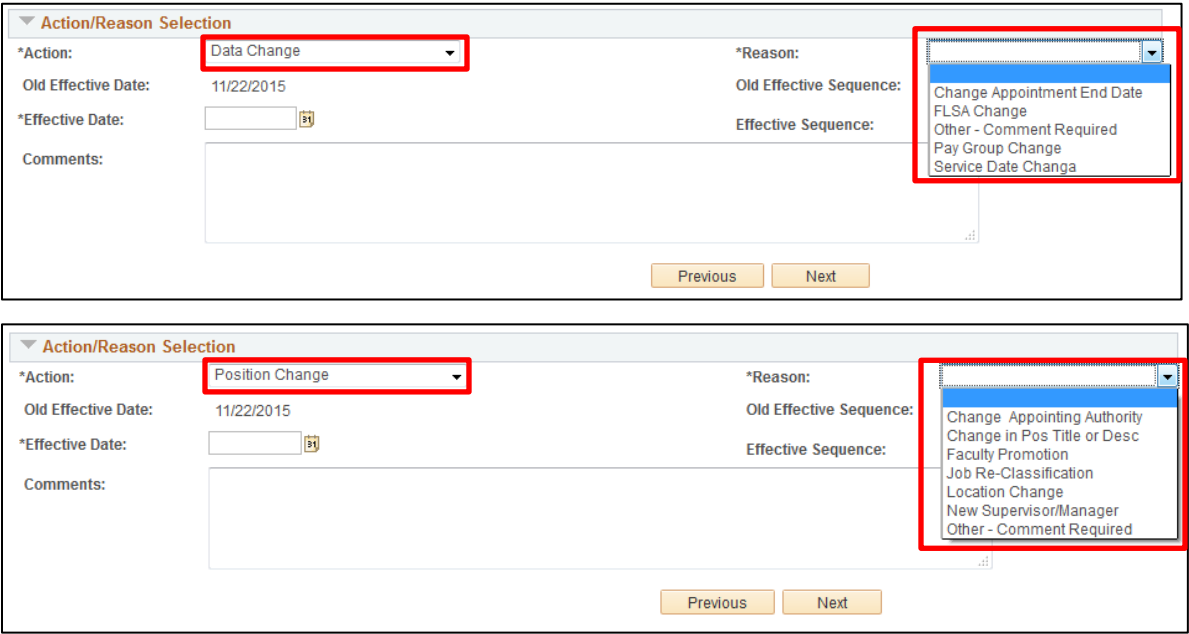

2. From the **Reason** listbox, select a reason for the action you are taking.

Depending on which reason code you choose, HCM opens different fields for data entry. For information about what fields are opened, click the links from the table below. For information about which transactions use which action reasons, refer to the *Transaction Pages and Action Reasons* job aid, available from the HCM Community website.

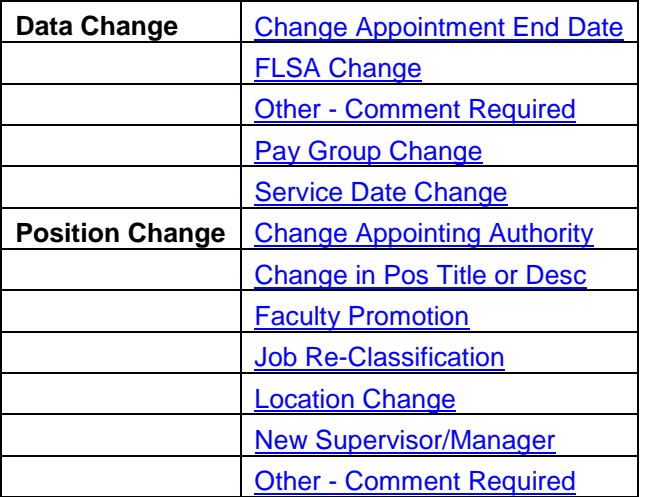

3. Type or select an **Effective Date**. The Effective Date should **not** be the same as the old effective date.

**Note:** All fields with an asterisk (\*) are required.

Next 4. Click **Next**.

### <span id="page-3-0"></span>**Step 3: Job Information**

1. Under the **New Value** area, type, or select from lookups, the new values for information being changed.

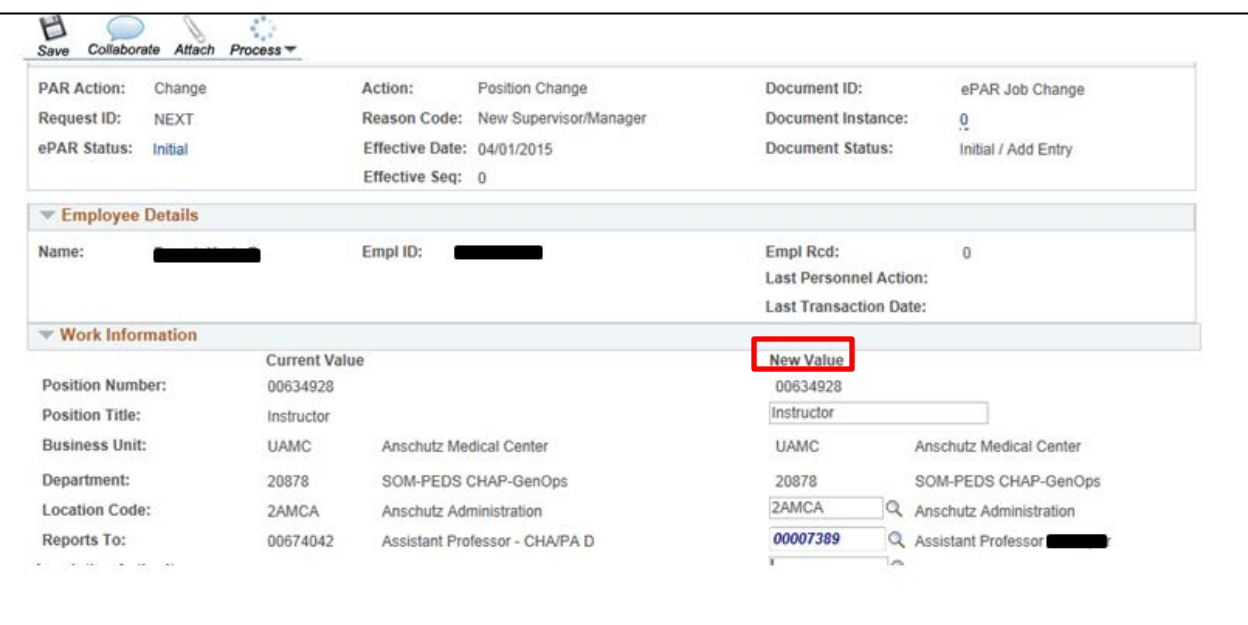

### **Step 4: Saving and Submitting**

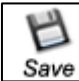

- 1. Click **Save** from the top left corner.
- 2. After you receive your ePAR Job Change number, click **OK**.

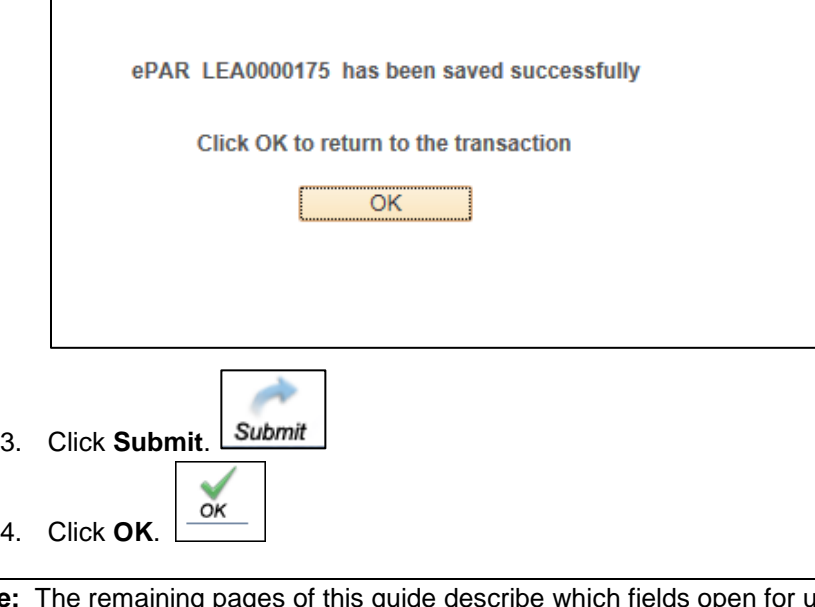

**Note:** The remaining pages of this guide describe which fields open for update depending on what action reason you selected in Step 2: Action/Reason. Each of the following sections provides a link back to Step 3: Job Information, reminding you to enter an Effective Date and complete Step 4: Saving and Submitting.

### **Data Change: Change Appointment End Date**

<span id="page-4-0"></span>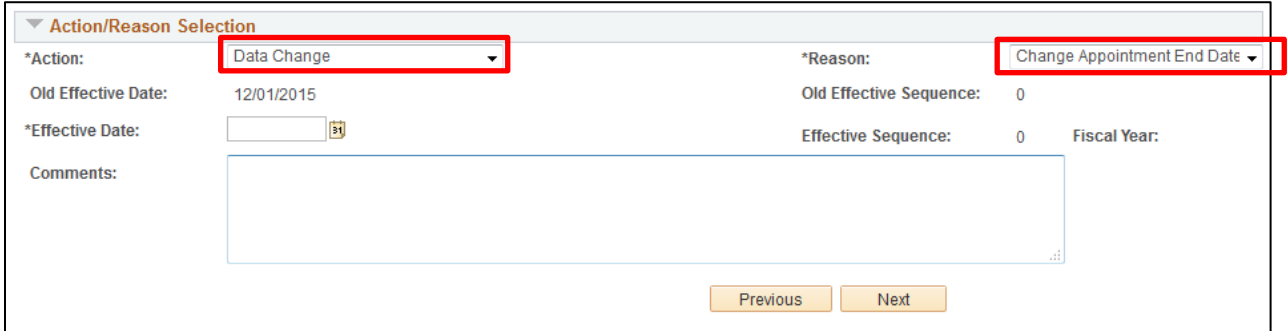

Using the **Change Appointment Date** reason code, you will see the following **Work Information**, **Job Information,** and **Employment Data** fields opened for update in Step 3: Job Information (shown on page [4\)](#page-3-0) of the transaction:

Work Information:

- Position Title
- **Location Code**
- Reports To
- Appointing Authority

Job Information:

• FLSA Status

Employment Data:

- Company Seniority Date
- **Probation Date**
- <span id="page-4-1"></span>• Appointment End Date

[Click to return to transaction steps.](#page-3-0)

### **Data Change: FLSA Change**

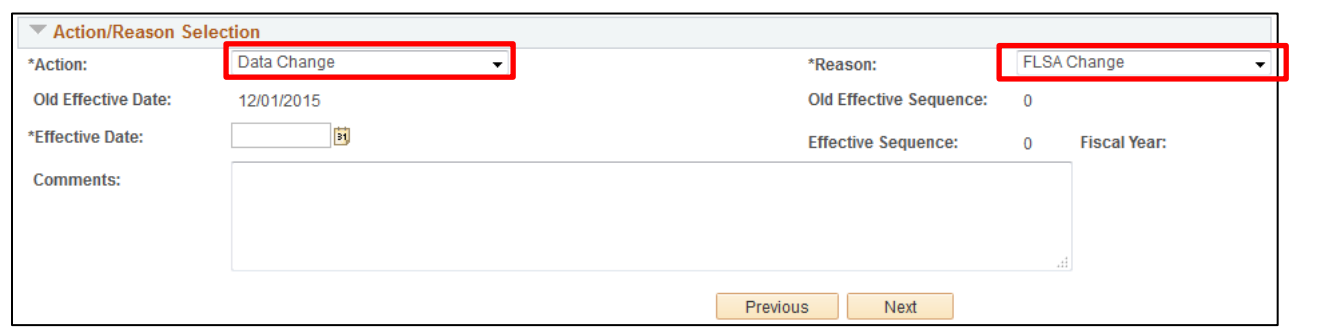

Using the **FLSA Change** reason code, you will see the following **Work Information**, **Job Information,** and **Employment Data** fields opened for update in Step 3: Job Information of the transaction:

Work Information:

- Position Title
- Location Code
- Reports To
- Appointing Authority

Job Information:

- Officer Code
- **FLSA Status**
- Pay Group

**<sup>5</sup>** HCM Step-by-Step Guide | hcm\_sbs\_Entering-Job-Changes.docx Revised: April 21, 2016 | Prepared by: Employee Services

Employment Data:

- Company Seniority Date
- Probation Date
- Appointment End Date
- **Note**: Changing the Pay Group will likely have an effect on the employee's benefits. Before proceeding with making this change, be certain that you know the impact.

[Click to return to transaction steps.](#page-3-0)

### <span id="page-5-0"></span>**Data Change: Other - Comment Required**

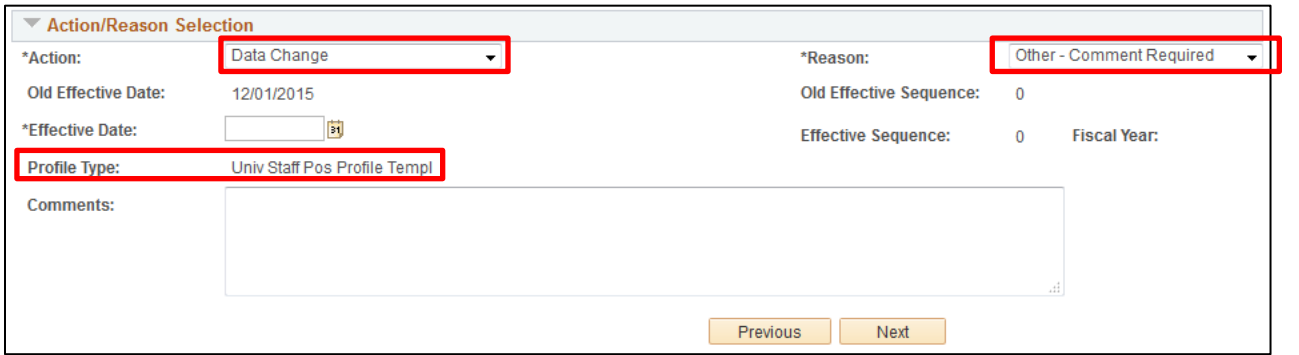

Using the **Other – Comment Required** reason code, you will see that the **Profile Type** is displayed in Step 2 of the transaction, and the following **Work Information**, **Job Information,** and **Employment Data** fields opened for update in Step 3: Job Information (shown on page [4\)](#page-3-0) of the transaction:

Work Information:

- **Position Title**
- **Location Code**
- Reports To
- Appointing Authority

Job Information:

• FLSA Status

Employment Data:

- Company Seniority Date
- Probation Date
- Appointment End Date

In Step 5 of the **Other – Comment Required** transaction, you will be prompted to update the Non-Person Profile/Position. Depending on how many aspects of the position you choose to update, the number of steps in the transaction may increase. Most importantly, you must remember to leave the **Feed to CU Careers?** checkbox unchecked, as shown below:

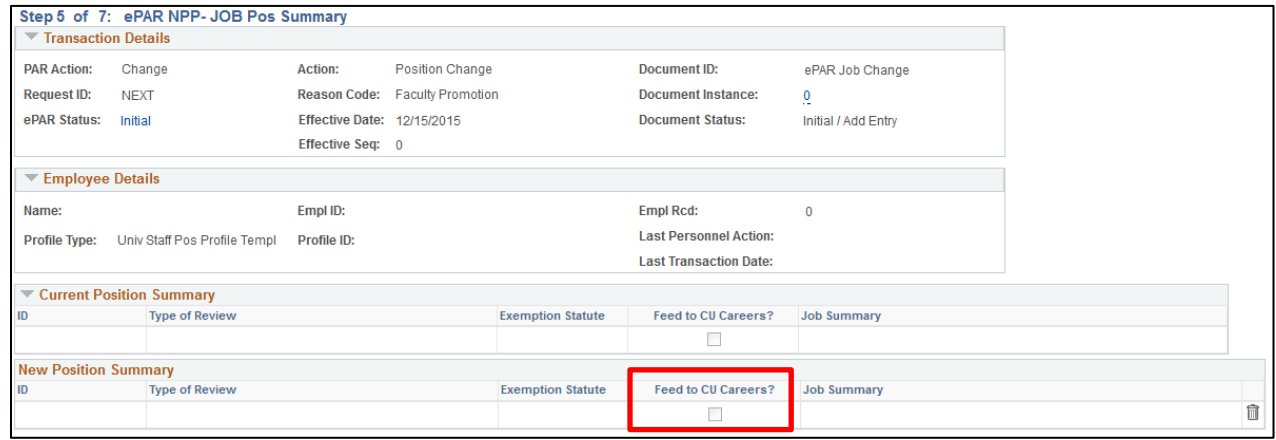

#### [Click to return to transaction steps.](#page-3-0)

## **Data Change: Pay Group Change**

<span id="page-6-0"></span>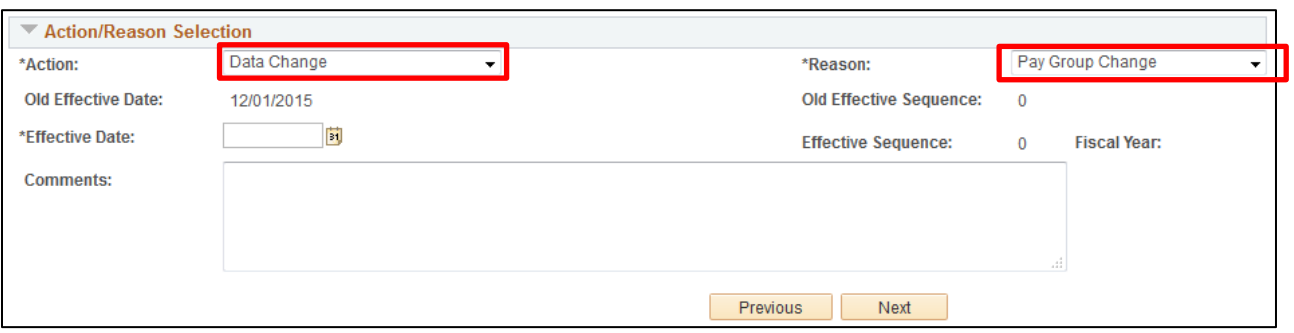

Using the **Pay Group Change** reason code, you will see the following **Work Information**, **Job Information,** and **Employment Data** fields opened for update in Step 3: Job Information (shown on page [4\)](#page-3-0) of the transaction:

Work Information:

- Position Title
- **Location Code**
- Reports To
- Appointing Authority

Job Information:

- **Officer Code**
- **FLSA Status**
- Pay Group

Employment Data:

- Company Seniority Date
- **Probation Date**
- Appointment End Date
- **Note**: Changing the Pay Group will likely have an effect on the employee's benefits. Before proceeding with making this change, be certain that you know the impact.

## **Data Change: Service Date Change**

<span id="page-7-0"></span>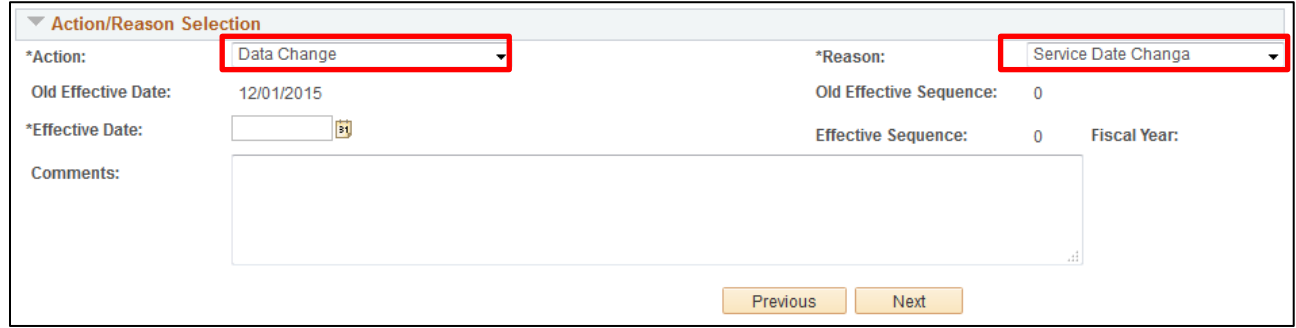

Using the **Service Date Change** reason code, you will see the following **Work Information**, **Job Information,** and **Employment Data** fields opened for update in Step 3: Job Information (shown on page [4\)](#page-3-0) of the transaction:

Work Information:

- Position Title
- Location Code
- Reports To
- Appointing Authority

Job Information:

• FLSA Status

Employment Data:

- Company Seniority Date
- Probation Date
- <span id="page-7-1"></span>• Appointment End Date

[Click to return to transaction steps.](#page-3-0)

### **Position Change: Change Appointing Authority**

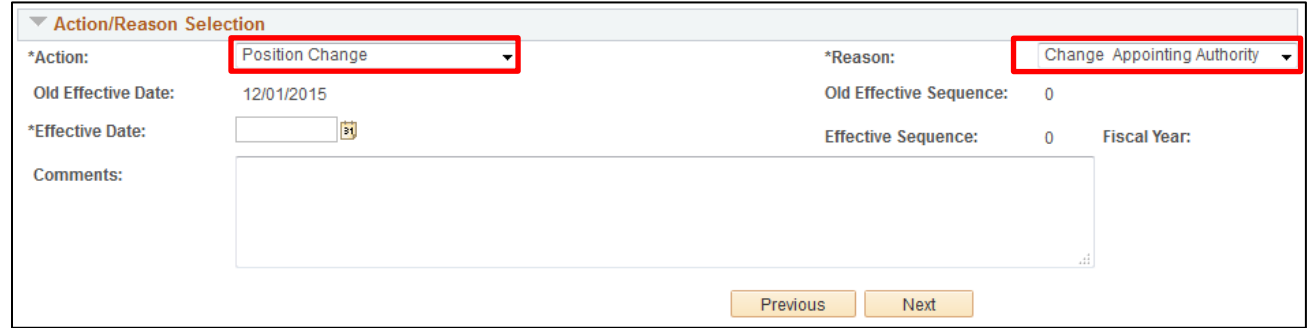

Using the **Change Appointing Authority** reason code, you will see the following **Work Information**, **Job Information,**  and **Employment Data** fields opened for update in Step 3: Job Information (shown on page [4\)](#page-3-0) of the transaction:

Work Information:

- Position Title
- **Location Code**
- Reports To
- Appointing Authority

Job Information:

- Officer Code
- **FLSA Status**
- Pay Group

Employment Data:

- Company Seniority Date
- **Probation Date**
- <span id="page-8-0"></span>• Appointment End Date

**Note:** Changing the **Pay Group** will likely have an effect on the employee's benefits. Before proceeding with making this change, be certain that you know the impact.

#### [Click to return to transaction steps.](#page-3-0)

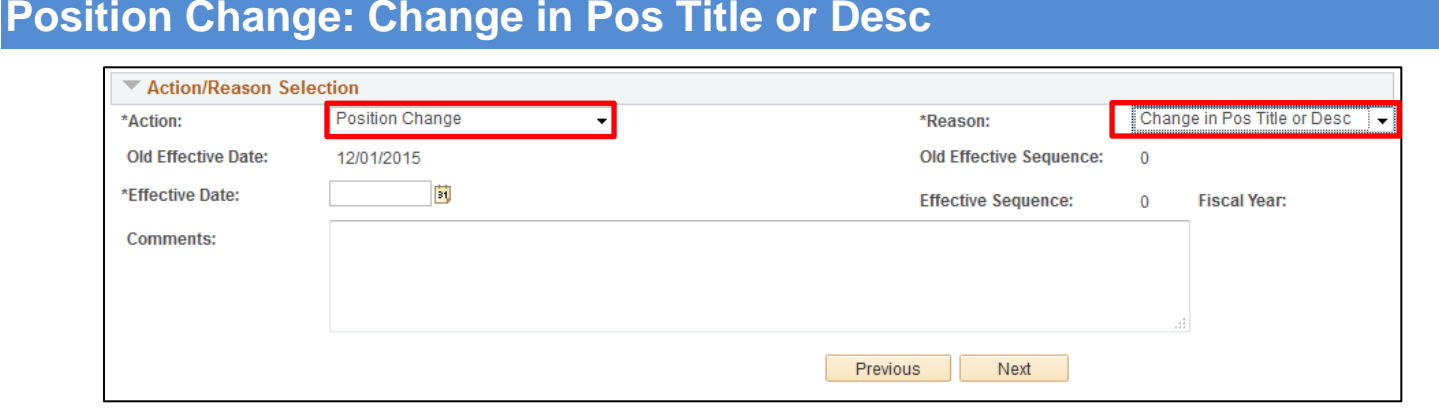

Using the **Change in Pos Title or Desc** reason code, you will see the following **Work Information**, **Job Information,** and **Employment Data** fields opened for update in Step 3: Job Information (shown on page [4\)](#page-3-0) of the transaction:

Work Information:

- Position Title
- **Location Code**
- Reports To
- Appointing Authority

Job Information:

- Officer Code
- **FLSA Status**
- Pay Group

Employment Data:

- Company Seniority Date
- Probation Date
- Appointment End Date
- **Note:** Changing the Pay Group will likely have an effect on the employee's benefits. Before proceeding with making this change, be certain that you know the impact.

### **Position Change: Faculty Promotion**

<span id="page-9-0"></span>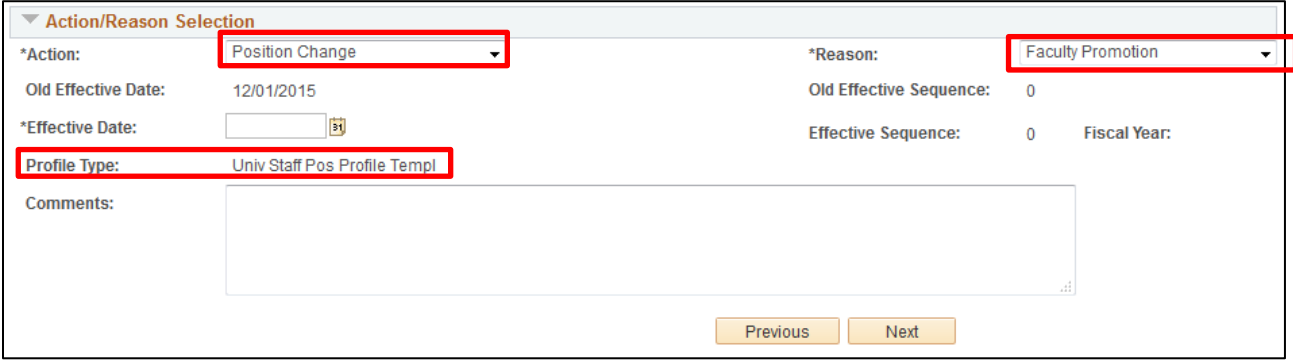

Using the **Faculty Promotion** reason code, you will see that the **Profile Type** is displayed in Step 2 of the transaction, and the following **Work Information**, **Job Information,** and **Employment Data** fields opened for update in Step 3: Job Information (shown on page [4\)](#page-3-0) of the transaction:

Work Information:

• Position Title

Job Information:

- Job Code
- **FLSA Status**

Employment Data:

- Company Seniority Date
- Probation Date
- Appointment End Date

In Step 5 of the **Faculty Promotion** transaction, you will be prompted to update the Non-Person Profile/Position. Depending on how many aspects of the position you choose to update, the number of steps in the transaction may increase. Most importantly, you must remember to leave the **Feed to CU Careers?** checkbox unchecked, as shown below:

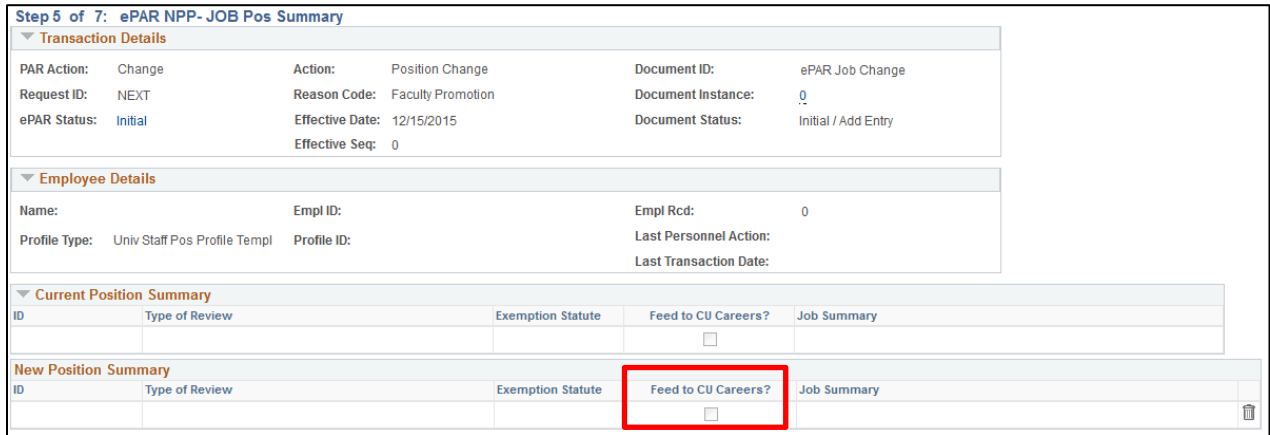

### **Position Change: Job Re-Classification**

<span id="page-10-0"></span>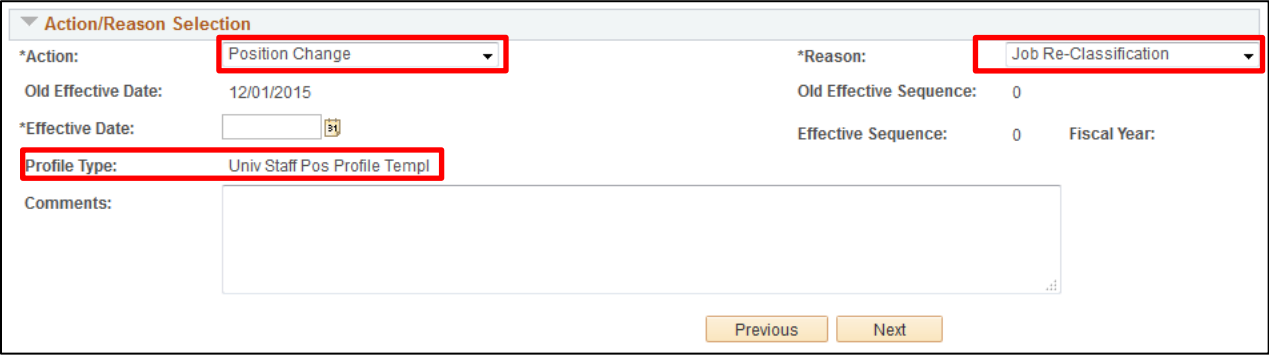

Using the **Job Re-Classification** reason code, you will see that the **Profile Type** is displayed in Step 2 of the transaction, and the following **Work Information**, **Job Information,** and **Employment Data** fields opened for update in Step 3: Job Information (shown on page [4\)](#page-3-0) of the transaction:

Work Information:

• Position Title

Job Information:

- Job Code
- FLSA Status

Employment Data:

• Company Seniority Date

- Probation Date
- Appointment End Date

In Step 5 of the **Job Re-Classification** transaction, you will be prompted to update the Non-Person Profile/Position. Depending on how many aspects of the position you choose to update, the number of steps in the transaction may increase. Most importantly, you must remember to leave the **Feed to CU Careers?** checkbox unchecked, as shown below:

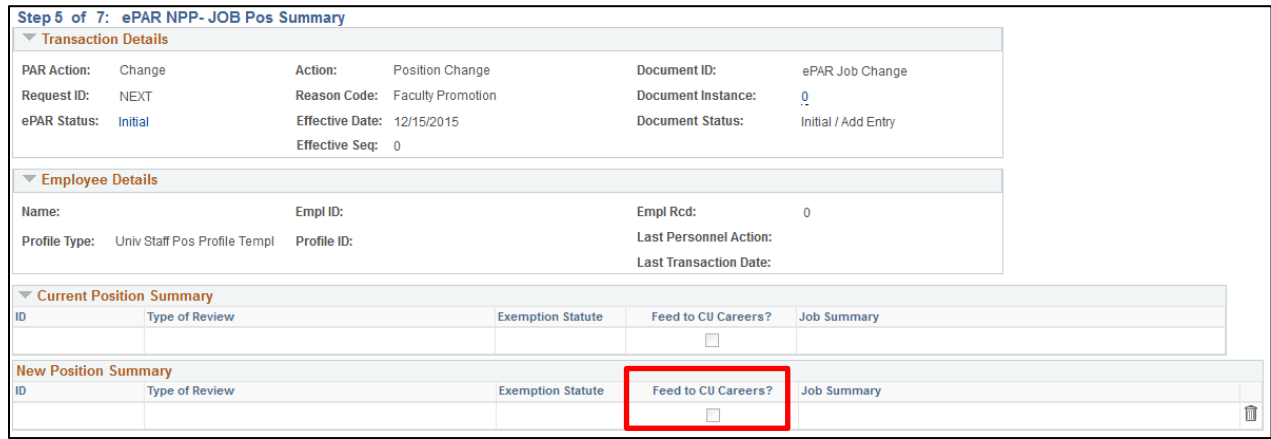

### **Position Change: Location Change**

<span id="page-11-0"></span>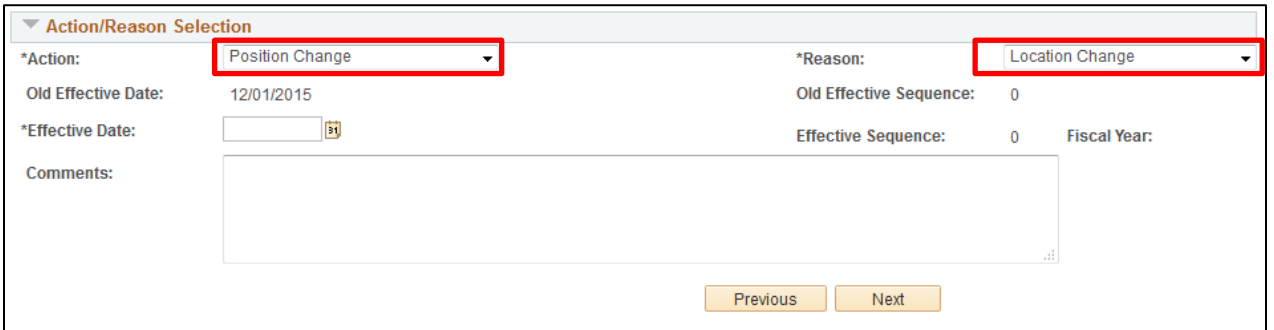

Using the **Location Change** reason code, you will see the following **Work Information**, **Job Information, Campus Box**  and **Employment Data** fields opened for update in Step 3: Job Information (shown on page [4\)](#page-3-0) of the transaction:

Work Information:

- Position Title
- Location Code
- Reports To
- Appointing Authority

Job Information:

- Officer Code
- **FLSA Status**
- Pay Group

Employment Data:

- Company Seniority Date
- Probation Date
- Appointment End Date

CU Position Info:

- Campus Box
- **Note:** Changing the Pay Group will likely have an effect on the employee's benefits. Before proceeding with making this change, be certain that you know the impact.

### **Position Change: New Supervisor/Manager**

<span id="page-12-0"></span>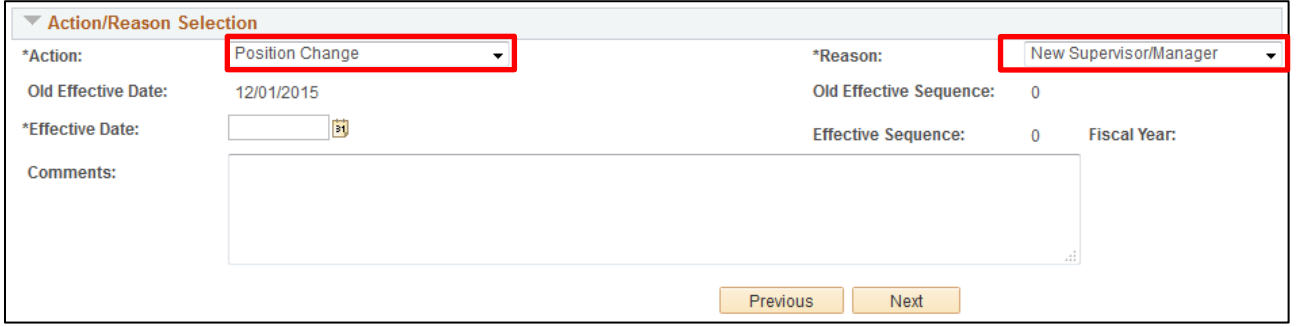

<span id="page-12-1"></span>Using the **New Supervisor/Manager** reason code, you will see the following **Work Information**, **Job Information**, and **Employment Data** fields opened for update in Step 3: Job Information (shown on page [4\)](#page-3-0) of the transaction:

Work Information:

- Position Title
- Location Code
- Reports To (If recruiting in the near future, make sure there is an incumbent in the Reports To position.)
- Appointing Authority

Job Information:

- **Officer Code**
- **FLSA Status**
- Pay Group

Employment Data:

- Company Seniority Date
- **Probation Date**
- Appointment End Date
- **Note:** Changing the Pay Group will likely have an effect on the employee's benefits. Before proceeding with making this change, be certain that you know the impact.

### **Position Change: Other - Comment Required**

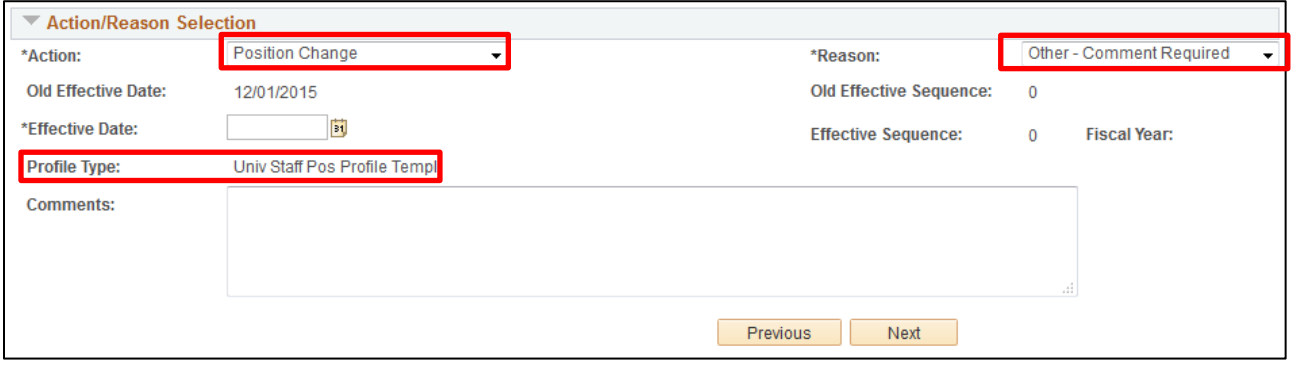

Using the **Other – Comment Required** reason code, you will see the following **Work Information**, **Job Information**, and **Employment Data** fields opened for update in Step 3: Job Information (shown on page [4\)](#page-3-0) of the transaction:

Work Information:

- Position Title
- Location Code
- Reports To
- Appointing Authority

Job Information:

- Officer Code
- **FLSA Status**
- Pay Group

Employment Data:

- Company Seniority Date
- Probation Date
- Appointment End Date
- **Note:** Changing the Pay Group will likely have an effect on the employee's benefits. Before proceeding with making this change, be certain that you know the impact.